A PROWESS

# Behind the Report: **Accelerate Big Data and Database Workloads in Healthcare**

This document provides the system-configuration details and step-by-step procedures that Prowess used to perform benchmark testing on two Dell Technologies™ platforms:

- Dell™ PowerEdge™ R730
- Dell™ PowerEdge™ R7515

For the full analysis, read the report "[Accelerate Big Data and Database Workloads in Healthcare.](https://www.prowesscorp.com/project/dell-amd-servers-build-secure-performant-healthcare-it-infrastructure/)"

Testing was concluded on August 5, 2022.

## Server Configurations

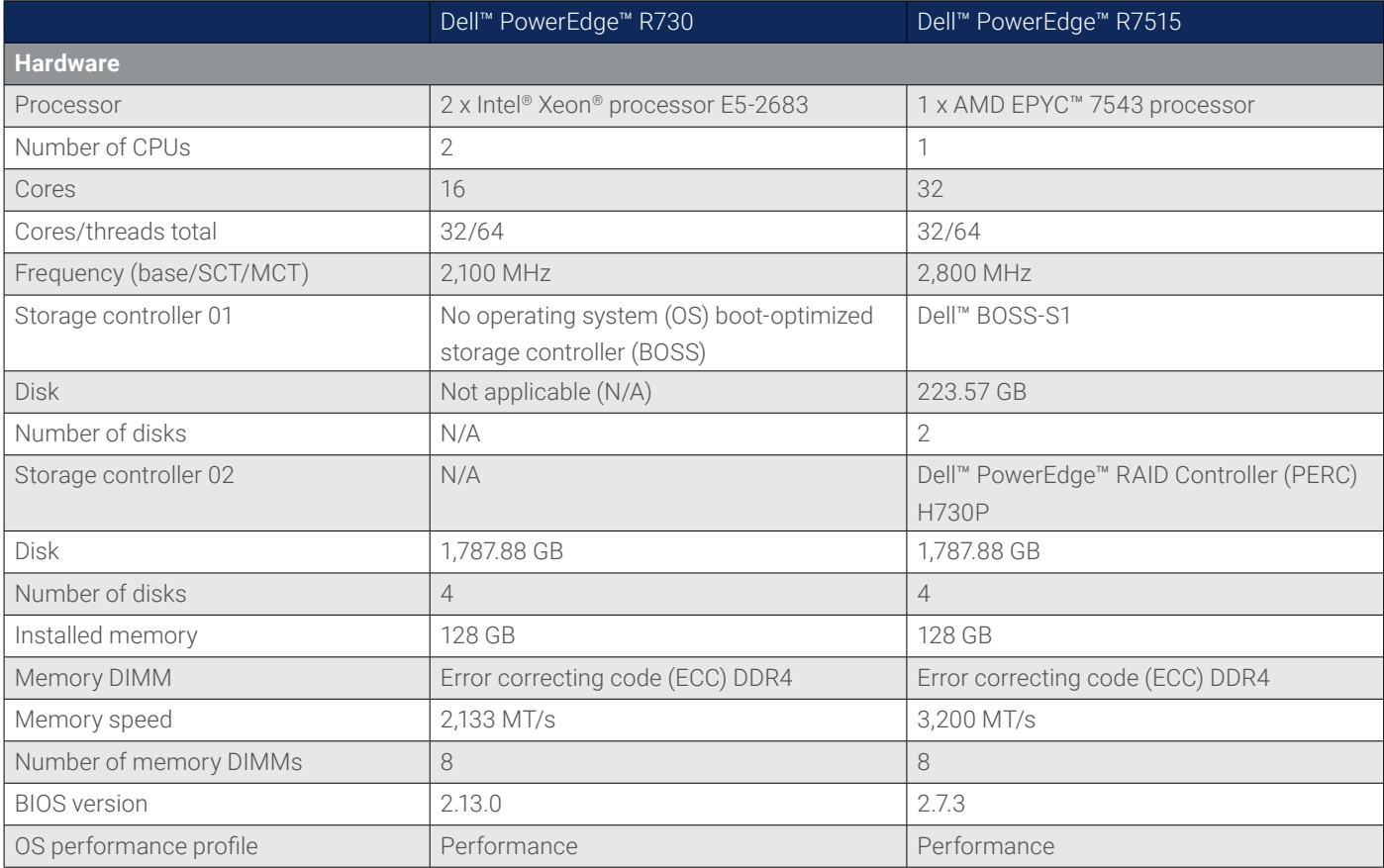

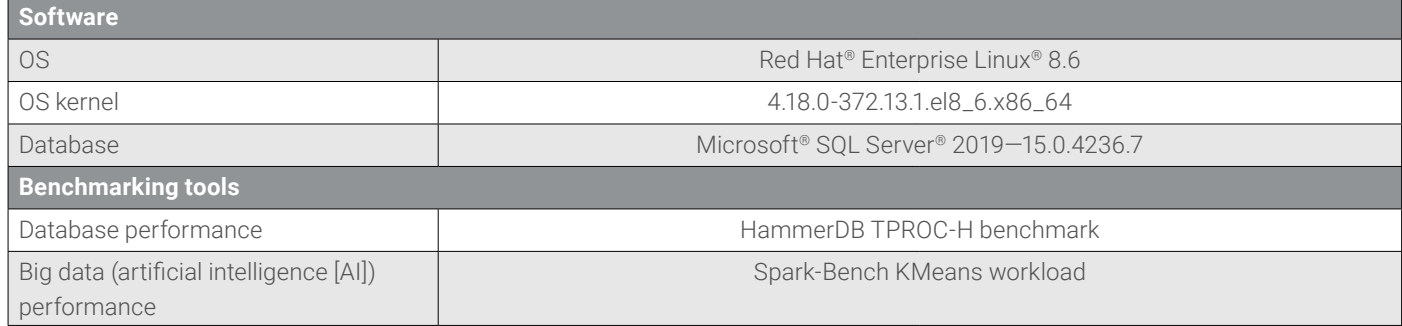

## Testing Procedures

### Baseline

Baseline using Sysbench:

• CPU Baseline:

sysbench cpu --cpu-max-prime=10000 run

• Storage Baseline:

```
	 	 sysbench fileio --threads=16 --file-total-size=5G --file-test-mode=rndrw prepare
	 	 sysbench fileio --threads=16 --file-total-size=5G --file-test-mode=rndrw run
	 	 sysbench fileio --file-test-mode=rndrw cleanup
```
### HammerDB with TPC-H

With HammerDB, a TPC-H–like workload can be run to determine the server performance with Microsoft® SQL Server®.

- 1. Set up the server under test (SUT) with Red Hat® Enterprise Linux®.
	- a. System 1 (Dell PowerEdge R7515):
		- i. Configure RAID
			- 1. Enter Dell™ Lifecycle Controller.
			- 2. Select **Hardware Configuration**.
			- 3. Under **Storage Configuration Wizards**, click **RAID Configuration**.
			- 4. Select the controller, and then click **Next**.
			- 5. Select the RAID level, and then click **Next**.
			- 6. Select the physical drives, and then click **Next**.
			- 7. Select the virtual disk parameters, and then click **Next**.
			- 8. Select **Finish** to apply the RAID configuration.
- ii. Install Red Hat Enterprise Linux 8.6:
	- 1. PXE boot and select Red Hat Enterprise Linux 8.6.
- iii. Change to the correct time zone.
- iv. Change **Software Selection** to **Server** and add **Hardware Monitoring Utilities**.
- v. Create a root password.
- vi. Create an additional user and make them an admin.
- vii. Manually set partitions on the RAID 1 volume created in Dell Lifecycle Controller:
	- 1. **/home = 130.92 GB**
	- 2. **/rhel-root = 75 GB**
	- 3. **/boot/efi = 600 MiB**
	- 4. **/boot = 1,024 MiB**
	- 5. **/swap = 16 GB**
- viii. Enable wired network connection.
- b. System 2 (Dell PowerEdge R730):
	- i. Configure RAID:
		- 1. Software RAID was used and configured in Red Hat Enterprise Linux.
	- ii. Install Red Hat Enterprise Linux.
		- 1. PXE boot and select Red Hat Enterprise Linux 8.6.
	- iii. Change to the correct time zone.
	- iv. Change **Software Selection** to **Server** and add **Hardware Monitoring Utilities**.
	- v. Create a root password.
	- vi. Create an additional user and make them an admin.
	- vii. Manually set partitions; for this step, all drives (4) were selected:
		- 1. **/home = 100.09 GB with RAID5**
		- 2. **/mssql/data = 3.5 TB with RAID5**
		- 3. **/mssql/logs = 1.5 TB with RAID10**
		- 4. **/rhel-root = 1,024 MB with RAID1**
		- 5. **/boot/efi = 600 MiB with RAID1**
		- 6. **/boot = 70 MiB with RAID5**
		- 7. **/swap = 16 GB with RAID5**
- 2. Install and optimize Microsoft SQL Server.
	- a. Run the following commands to install prerequisites:

 sudo yum install python2 compat-openssl10 sudo alternatives --config python

b. Run the following commands to enable TuneD and install the SQL Server TuneD profile:

```
	 	 systemctl enable tuned
	 	 dnf install tuned-profiles-mssql
```
c. The tuned.conf file in /usr/lib/tuned/mssql has the following configuration:

```
 #
              	 	 # tuned configuration
 #
               [main]
              	 	 summary=Optimize for Microsoft SQL Server
              	 	 include=throughput-performance
              [cpu]
              	 	 force_latency=5
              [vm]
              	 	 # For multi-instance SQL deployments use 'madvise' instead of 'always'
              	 	 transparent_hugepages=always
              	 	 [sysctl]
              	 	 vm.swappiness=1
              	 	 vm.dirty_background_ratio=3
              	 	 vm.dirty_ratio=80
              	 	 vm.dirty_expire_centisecs=500
              	 	 vm.dirty_writeback_centisecs=100
              	 	 vm.max_map_count=1600000
              	 	 net.core.rmem_default=262144
              	 	 net.core.rmem_max=4194304
              	 	 net.core.wmem_default=262144
              	 	 net.core.wmem_max=1048576
              	 	 kernel.numa_balancing=0
              	 	 [scheduler]
              sched latency ns=60000000
              sched_migration_cost_ns=500000
              sched_min_granularity_ns=15000000
              sched wakeup granularity ns=2000000
```
d. Run the following command to set the SQL Server repository:

 sudo curl -o /etc/yum.repos.d/mssql-server.repo https://packages.microsoft.com/config/rhel/8/mssql-server-2019.repo

e. Run the following command to install SQL Server:

sudo dnf install -y mssql-server

f. Run the following command to configure SQL Server:

#### /opt/mssql/bin/mssql-conf setup

- g. Select **1** for evaluation.
- h. Enter **Yes** to accept the license terms.
- i. Enter a **SQL Server Admin Password**.
- j. Run the following command to verify that SQL Server is running:

#### systemctl status mssql-server

k. For testing purposes only, disable SELINUX by modifying the config file in /etc/selinux/ to set SELINUX to "permissive:"

```
 vi /etc/selinux/config
	 	 SELINUX=permissive
```
l. Install the SQL Server tools by using the following commands:

 curl -o /etc/yum.repos.d/msprod.repo https://packages.microsoft.com/config/rhel/8/prod.repo dnf install -y mssql-tools unixODBC-devel

m. Configure .bash\_profile and .bashrc to source the tools and SQL Server install paths by using the following commands:

```
	 echo 'export PATH="$PATH:/opt/mssql-tools/bin"' >> ~/.bash_profile
	 	 echo 'export PATH="$PATH:/opt/mssql-tools/bin"' >> ~/.bashrc
echo 'export PATH="$PATH:/opt/mssql/bin"' >> ~/.bash_profile
	 	 echo 'export PATH="$PATH:/opt/mssql/bin"' >> ~/.bashrc
	 	 source ~/.bashrc
```
n. Test connectivity to SQL Server by running the following command:

sqlcmd -s localhost -U SA -P <*sa password*>

o. Run the following SQL command to verify the version:

```
 Select @@version 		 	 	 	 	 	 	 	 
		go
```
- p. Enable trace flag 3979 to support SQL Server and the Forced Unit Access (FUA) input/output (I/O) subsystem by using the following commands:
	- i. Enter the following command to enable **traceflag 3979**:

mssql-conf traceflag 3979 on

ii. Enter the following command to set **control.writethrough** in the **mssql-conf configuration** option to **1**:

mssql-conf set control.writethrough 1

iii. Enter the following command to set **control.alternatewritethrough** in the **mssql-conf configuration** option to **0**:

mssql-conf set control.alternatewritethrough 0

q. Run the following commands to complete setup of SQL Server:

```
	 mssql-conf set telemetry.customerfeedback false
sysctl -w kernel.numa balancing=0
	 	 sysctl -w vm.max_map_count=262144
	 	 mssql-conf set network.tlsprotocols 1.2
```
r. Set SQL Server memory to 90 percent of available memory by using the following command:

```
	 	 mssql-conf set memory.memorylimitmb 230400
```
s. Run the following command to create the SQL Server directory:

```
	 	 mkdir -p /mssql/data /mssql/log/log /mssql/log/tempdb
```
t. Run the following command to change ownership of the newly created directories:

```
 sudo chown mssql:mssql /mssql/data
	 	 sudo chown mssql:mssql /mssql/log
```
u. Run the following command to enable execution on the directories:

 sudo chmod 777 /mssql/data sudo chmod 777 /mssql/log

v. Update the SQL Server configuration data and log file locations by using the following commands:

 mssql-conf set filelocation.defaultdatadir /mssql/data/ mssql-conf set filelocation.defaultlogdir /mssql/log/log

w. Restart the SQL Server service by using the following command:

 systemctl restart mssql-server.service

- x. Launch the SQL Server management console from a client system.
- y. Connect to the Linux SQL Server instance.
- z. Run the following commands to modify the location of TempDB:

```
 ALTER DATABASE tempdb MODIFY FILE
(NAME = tempdev, FILENAME = '/mssq1/log/tempdb/tempdb01.mdf', SIZE = 1024,	 	 FILEGROWTH = 8192MB)
	 	 GO
	 	 ALTER DATABASE tempdb MODIFY FILE
 (NAME = templog, FILENAME = '/mssql/tempdb/templog.ldf', SIZE = 1024, 
	 	 FILEGROWTH = 8192MB)
	 	 GO
	 	 ALTER DATABASE tempdb REMOVE FILE tempdev2
G \Omega	 	 ALTER DATABASE tempdb REMOVE FILE tempdev3
	 	 GO
	 	 ALTER DATABASE tempdb REMOVE FILE tempdev4
	 	 GO
	 	 ALTER DATABASE tempdb REMOVE FILE tempdev5
	 	 GO
```

```
	 	 ALTER DATABASE tempdb REMOVE FILE tempdev6
	 	 GO
	 	 ALTER DATABASE tempdb REMOVE FILE tempdev7
	 	 GO
	 	 ALTER DATABASE tempdb REMOVE FILE tempdev8
	 	 GO
	 	 ALTER DATABASE tempdb
	 	 ADD FILE (NAME = tempdev2, FILENAME = '/mssql/tempdb/tempdb02.ndf', SIZE = 1024, 
	 	 FILEGROWTH = 8192MB)
	 	 ALTER DATABASE tempdb
 ADD FILE (NAME = tempdev3, FILENAME = '/mssql/tempdb/tempdb03.ndf', SIZE = 1024, 
	 	 FILEGROWTH = 8192MB)
	 	 ALTER DATABASE tempdb
ADD FILE (NAME = tempdev4, FILENAME = '/mssql/tempdb/tempdb04.ndf', SIZE = 1024,
	 	 FILEGROWTH = 8192MB)
	 	 ALTER DATABASE tempdb
	 ADD FILE (NAME = tempdev5, FILENAME = '/mssql/tempdb/tempdb05.ndf', SIZE = 1024, 
	 	 FILEGROWTH = 8192MB)
	 	 ALTER DATABASE tempdb
 ADD FILE (NAME = tempdev6, FILENAME = '/mssql/tempdb/tempdb06.ndf', SIZE = 1024, 
	 	 FILEGROWTH = 8192MB)
	 	 ALTER DATABASE tempdb
 ADD FILE (NAME = tempdev7, FILENAME = '/mssql/tempdb/tempdb07.ndf', SIZE = 1024, 
	 	 FILEGROWTH = 8192MB)
	 	 ALTER DATABASE tempdb
 ADD FILE (NAME = tempdev8, FILENAME = '/mssql/tempdb/tempdb08.ndf', SIZE = 1024, 
	 	 FILEGROWTH = 8192MB)
```
aa. Enter the following command to set **Max Degree of Parallelism** to **0**:

```
EXEC sp_configure 'show advanced options', 1;
	 	 GO 
	 	 RECONFIGURE WITH OVERRIDE; 
	 	 GO 
EXEC sp configure 'max degree of parallelism', 0;	 	 GO 
	 	 RECONFIGURE WITH OVERRIDE;
```
3. Download HammerDB to the SUT:

 curl -OL https://github.com/TPC-Council/HammerDB/releases/download/v4.4/HammerDB-4.4- Linux.tar.gz

4. Deploy the HammerDB TPROC-H test database.

 tar -xvf HammerDB-4.4-Linux.tar.gz

5. Modify the "mssqls\_pass" variable in the mssqlserver.xml file to use the correct password:

vi config/mssqlserver.xml

#### 6. Deploy the HammerDB TPROC-H test database:

a. Enter the following command to start HammerDBcli:

 ./hammerdbcli

b. Enter the following command to set the database type:

 dbset db mssqls

c. Enter the following command to verify the database type:

 print db

d. Enter the following command to set the benchmark workload type to TPROC-H:

dbset bm TPROC-H

e. Enter the following command to set Scale Factory to 300:

 diset tpch mssqls\_scale\_fact 300

f. Enter the following command to set the number of virtual users to build schema to 40:

diset tpch mssqls num tpch threads 40

g. Enter the following command to set **Maxdop** to **0**:

diset tpch mssqls maxdop 0

h. Enter the following command to set **Clustered Columnstore** to **true**:

diset tpch mssqls colstore true

i. Enter the following command to build the schema:

#### buildschema

j. Enter the following command to verify the status of the build:

vustatus

k. Enter the following command to destroy the build virtual users:

vudestroy

- 7. Run through experimentation to determine Scale Factor and Streams for HammerDB testing.
- 8. Start HammerDBcli by running the following command where HammerDB is installed:

 Hammerdbcli

- 9. Configure HammerDB to use the following settings by running the commands below:
	- a. Set the database test to use SQL Server:

dbset dbmssqls

b. Set the benchmark type to use TPROC-H:

dbset bm TPROC-H

c. Set the scale factor (1, 100, and 300):

diset tpch mssqls scale fact 1

d. Set the number of threads to 40:

diset tpch mssqls num tpch threads 40

e. Set the **Maxdrop** to **0**:

diset tpch mssqls maxdop 0

f. Set **Clustered Columnstore** to **true**:

diset tpch mssqls\_colstore true

- g. HammerDB is now configured and ready to run.
- 10. Configure the TCL script that HammerDB will run. Create a new file called mssqltest.tcl with the following configuration, and save it where you have HammerDB installed:

```
	 	 #!/bin/tclsh
               	 	 proc runtimer { seconds } {
               	 	 set x 0
               	 	 set timerstop 0
               	 	 while {!$timerstop} {
               incr x
               	 	 after 1000
               	 	 if { ![ expr {$x % 60} ] } {
               	 	 set y [ expr $x / 60 ]
               	 	 puts "Timer: $y minutes elapsed"
		}
               	 	 update
               	 	 if { [ vucomplete ] || $x eq $seconds } { set timerstop 1 }
		}
               	 	 return
		}
               	 	 puts "SETTING CONFIGURATION"
               	 	 dbset db mssqls
              	 	 dbset bm TPROC-H
              diset tpch mssqls scale fact 1
              	 	 vuset iterations 1
              	 	 vuset showoutput 1
               	 	 vuset logtotemp 1
               	 	 vuset timestamps 1
               	 	 vuset unique 1
               	 	 loadscript
               	 	 foreach z { 1 5 10 20 50 } {
               	 	 puts "$z iteration"
               	 	 vuset vu $z
               	 	 vucreate
               	 	 vurun
```

```
	 	 runtimer 1800
              	 	 vudestroy
              	 	 after 1920
		}
              	 	 puts "TESTING COMPLETE"
```
11. Download and install atop to capture system performance information by using the following commands:

```
	 wget https://www.atoptool.nl/download/atop-2.6.0-1.el8.x86_64.rpm
	 	 chmod +x atop-2.6.0-1.el8.x86_64.rpm
	 	 rpm -ivh atop-2.6.0-1.el8.x86_64.rpm
	 	 service atop start
```
12. Capture atop data by using the following command:

 atop -r -b <*beginning time*> -e <*ending time*> > /tmp/pass#.txt example: atop -r -b 12:06 -e 12:38 > /tmp/atop/pass3.txt

13. Capture DSTAT data by using the following command:

```
	 	 dstat -trdlD total,sdb,sdc 60 --output /tmp/pass#.csv
```
14. Run the benchmark:

- a. Open three separate command windows.
- b. Run the following command in the first command window:

#### atop

c. Run the following command in the second command window (making sure to update output file name to match current pass):

```
	 	 dstat -trdlD total,sdb,sdc 60 --output /tmp/dstat_pass#.csv
```
d. Run the following commands in the third command window:

 cd /Hammerdb ./hammerdbcli source mssqltest.tcl

- e. When the test has completed, capture a screenshot of the atop window.
- f. Stop the DSTAT command by using **Ctrl+C** and make note of the start and stop times.
- g. Use the times from DSTAT and run the following command:

 atop -r -b *beginning time* -e *ending time* > /tmp/pass#.txt

- h. Highlight and capture the output results of the Spark-Bench pass, and then save them to a .txt file.
- i. Repeat this process three more times, rebooting between each pass, and keeping the last three pass scores.

## Spark-Bench

- 1. Create a RAID configuration:
	- a. System 1 (Dell PowerEdge R7515):
		- i. Configure RAID:
			- 1. Enter Dell Lifecycle Controller.
			- 2. Select **Hardware Configuration**.
			- 3. Under **Storage Configuration Wizards**, click **RAID Configuration**.
			- 4. Select the controller, and then click **Next**.
			- 5. Select the RAID level, and then click **Next**.
			- 6. Select the physical drives, and then click **Next**.
			- 7. Select the virtual disk parameters, and then click **Next**.
			- 8. Select **Finish** to apply the RAID configuration.
	- b. System 2 (Dell PowerEdge R730):
		- i. Software RAID was used and configured in Red Hat Enterprise Linux.
- 2. Install Red Hat Enterprise Linux.
	- a. System 1 (Dell PowerEdge R7515):
		- i. PXE boot and select Red Hat Enterprise Linux 8.6.
		- ii. Change to the correct time zone.
		- iii. Change **Software Selection** to **Server** and add **Hardware Monitoring Utilities**.
		- iv. Create a root password.
		- v. Create an additional user and make them an admin.
		- vi. Manually set partitions on the RAID 1 volume created in Dell Lifecycle Controller:
			- 1. **/home = 130.92 GB**
			- 2. **/rhel-root = 75 GB**
			- 3. **/boot/efi = 600 MiB**
			- 4. **/boot = 1,024 MiB**
			- 5. **/swap = 16 GB**
		- vii. Enable wired network connection.
- b. System 2 (Dell PowerEdge R730):
	- i. PXE boot and select Red Hat Enterprise Linux 8.6:
	- ii. Change to the correct time zone.
	- iii. Change **Software Selection** to **Server** and add **Hardware Monitoring Utilities**.
	- iv. Create a root password.
	- v. Create an additional user and make them an admin.
	- vi. Manually set partitions; for this process, all drives (4) were selected.
		- 1. **/home = 500.09 GB with RAID5**
		- 2. **/spark = 3.8 TB with RAID5**
		- 3. **/rhel-root = 2 GB with RAID1**
		- 4. **/boot/efi = 600 MiB with RAID1**
		- 5. **/boot = 70 MiB with RAID5**
		- 6. **/swap = 16 GB with RAID5**
	- vii. Enable wired network connection.
- 3. Stop and disable the firewall.

 systemctl stop firewalld systemctl disable firewalld

4. Disable SELINUX.

 vi /etc/selinux/config

 SELINUX=permissive

5. Download and install Java JDK.

 yum install -y java-1.8.0-openjdk

6. Set JAVA\_HOME:

export JAVA HOME=~/jres/java-8

7. Verify JAVA\_HOME is set correctly:

 printenv | grep JAVA\_HOME

8. Download Spark:

 wget https://archive.apache.org/dist/spark/spark-2.4.8/spark-2.4.8-bin-hadoop2.7.tgz

9. Unpack the tarball:

 tar -xvf spark-2.4.8-bin-hadoop2.7.tgz

- 10. Create a systemd unit file for the master service:
	- vi /etc/systemd/system/spark-master.service

```
[Unit]
	 	 	 Description=Apache Spark Master
	 	 	 After=netowrk.target
```
[Service] Type=forking User=root Group=root ExecStart=/opt/spark/sbin/start-master.sh ExecStop=/opt/spark/sbin/stop-master.sh

[Install] WantedBy=multi-user.target

11. Create a systemd unit file for the slave service:

vi /etc/systemd/system/spark-slave.service

```
[Unit]
	 	 	 Description=Apache Spark Slave
	 	 	 After=netowrk.target
```

```
	 	 	 [Service]
	 	 	 Type=forking
	 	 	 User=root
	 	 	 Group=root
	 	 	 ExecStart=/opt/spark/sbin/start-slave.sh spark://127.0.0.1:7077
	 	 	 ExecStop=/opt/spark/sbin/stop-slave.sh
```
 [Install]

 WantedBy=multi-user.target

12. Ask systemd to read the new service files:

 systemctl daemon-reload

13. Start the services:

 systemctl start spark-master.service systemctl start spark-slave.service

14. Verify the Spark services are running:

 systemctl status spark-master.service systemctl status spark-slave.service

15. Download and extract Spark-Bench:

 wget https://github.com/CODAIT/spark-bench/releases/download/v99/spark- bench\_2.3.0\_0.4.0-RELEASE\_99.tgz

16. Unpack the tarball:

 tar -xvzf spark-bench\_2.3.0\_0.4.0-RELEASE\_99.tgz

17. Create the kmeansworkloadgenerate.conf file with the following command

 vi kmeansworkloadgenerate.conf

18. Enter the following information into the file, and then save

```
spark-bench = {	 	 	 	 spark-home = "/opt/spark/"
                                       	 	 	 	 spark-submit-config = [{
                                                spark-args = \{	 	 	 	 	 master = "spark://127.0.0.1:7077"
         denotes the contract of the contract of the contract of the contract of the contract of the contract of the contract of the contract of the contract of the contract of the contract of the contract of the contract of the co
                                                 spark-bench-jar = "/spark-bench/spark-bench_2.3.0_0.4.0-
                                      RELEASE/lib/spark-bench-2.3.0 0.4.0-RELEASE.jar"workload-suites = [
\{	 	 	 	 	 descr = "KMean data generator"
                                      	 	 	 	 benchmark-output = "console"
                                      	 	 	 	 workloads = [
\{	 	 	 	 	 name = "data-generation-kmeans"
                                                rows = 100000cols = 99	 	 	 	 	 output = "/opt/spark/temp/kmeans-data.csv"
                                                k = 10scaling = 1.6	 	 	 	 	 partitions = 10
					}
and the contract of the contract of the contract of the contract of the contract of the contract of the contract of
			}
 ]
         	 }]
   }
```
19. Set the environment for Spark-Bench by generating workload files for Spark-Bench with 100,000 rows, and then recreate the environment with 50,000,000 rows:

 /bin/spark-bench.sh kmeansworkloadgenerate.conf

20. Create the workload script:

```
	 vi kmeansworkload.conf
                      spark-bench = {
                              	 	 	 	 spark-home = "/spark/spark/"
                              	 	 	 	 spark-submit-config = [
\{spark-args = \{	 	 	 	 	 	 master = "spark://127.0.0.1:7077"
                                              	 	 	 	 	 	 num-executors = 31
                                                     	 	 	 	 	 	 	 executor-memory = 32g
```

```
						}
                                                                          	 	 	 	 	 	 workload-suites = [
\{	 	 	 	 	 	 	 descr = "KMean data generator"
                                                                                       	 	 	 	 	 	 	 benchmark-output = "console"
                                                                                       	 	 	 	 	 	 	 workloads = [
\{	 	 	 	 	 	 	 	 name = "kmeans"
                                                                                                   	 	 	 	 	 	 	 	 input = "/spark/spark/temp/kmeans-data.csv"
                                                                                                   	 	 	 	 	 	 	 	 rows = 100000
                                                                                                   cols = 24scaling = 1.6	 	 	 	 	 	 	 	 partitions = 10
                                                                                                   	 	 	 	 	 	 	 	 output = /spark/benchmark/results.txt
k = 10	 	 	 	 	 	 	 	 maxiterations = 5
\}\mathcal{L} = \{ \mathcal{L} \in \mathcal{L} \mid \mathcal{L} \in \mathcal{L} \} , where \mathcal{L} = \{ \mathcal{L} \mid \mathcal{L} \in \mathcal{L} \} , where \mathcal{L} = \{ \mathcal{L} \mid \mathcal{L} \in \mathcal{L} \}						}
denotes the control of the control of the control of the control of the control of the control of the control of
denotes the contract of the contract of the contract of the contract of the contract of the contract of the contract of the contract of the contract of the contract of the contract of the contract of the contract of the co
and the contract of the contract of the contract of the contract of the contract of the contract of the contract of
denotes the contract of the contract of the contract of the contract of the contract of the contract of the contract of the contract of the contract of the contract of the contract of the contract of the contract of the co
```
21. Modify "spark-bench-env.sh" by setting the following:

```
	 	 vi /spark-bench-env.sh
       	 	 	 export SPARK_HOME=<spark location>
       	 	 	 export SPARK_MASTER_HOST=<IP address of the Master>
```
22. Download and install atop to capture system performance information by using the following commands:

```
	 	 wget https://www.atoptool.nl/download/atop-2.6.0-1.el8.x86_64.rpm
	 	 chmod +x atop-2.6.0-1.el8.x86_64.rpm
	 	 rpm -ivh atop-2.6.0-1.el8.x86_64.rpm
	 	 service atop start
```
23. Capture atop data by using the following command:

 atop -r -b <*beginning time*> -e <*ending time*> > /tmp/pass#.txt example: atop -r -b 12:06 -e 12:38 > /tmp/atop/pass3.txt

24. Install DSTAT:

 sudo yum -y install dstat

25. Capture DSTAT data by using the following command:

dstat -trdlD total,sdb,sdc 60 --output /tmp/pass#.csv

- 26. Run the workload three times, capturing atop and DSTAT results:
	- a. Run the benchmark:
		- i. Open three separate command windows.

ii. Run the following command in the first command window:

 atop

iii. Run the following command in the second command window (making sure to update output file name to match current pass):

 dstat -trdlD total,sdb,sdc 60 --output /tmp/dstat\_pass#.csv

iv. Run the following command in the third command window:

 /{spark-bench dir location}/bin/spark-bench.sh kmeansworkload.conf

- v. When the test has completed, capture a screenshot of the atop window.
- vi. Stop the DSTAT command by using **Ctrl+C** and make a note of the start and stop times.
- vii. Use the times from DSTAT and run the following command:

 atop -r -b *beginning time* -e *ending time* > /tmp/pass#.txt

- viii. Highlight and capture the output results of the Spark-Bench pass, and then save them to a .txt file.
- ix. Repeat this process three more times, rebooting between each pass, and keeping the last three pass scores.

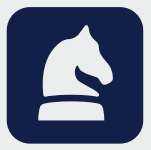

The analysis in this document was done by Prowess Consulting and commissioned by Dell Technologies. Prowess and the Prowess logo are trademarks of Prowess Consulting, LLC. Copyright © 2022 Prowess Consulting, LLC. All rights reserved. Other trademarks are the property of their respective owners.